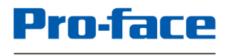

by Schneider Electric

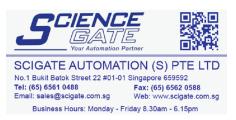

For customers who use Pro-face products for the first time -

# First step of screen creation and settings

# **GP4100 Series Color Model Quick Guide**

4.3-inch Compact Graphic Operator Interface GP4100 Series Color Model

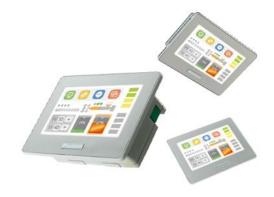

www.proface.com

# **GP4100 Series Color Model**

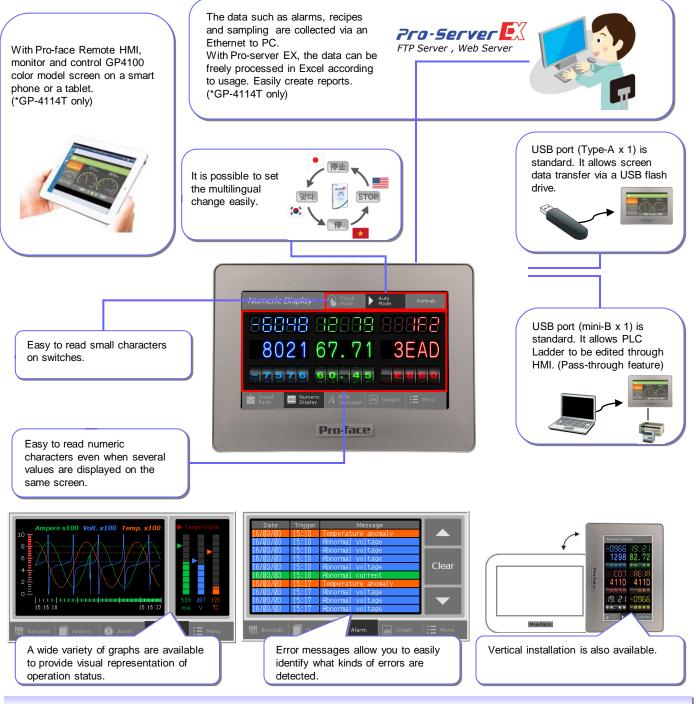

## Contents

| GP4100 Series Color Model Overview                | > 2    |
|---------------------------------------------------|--------|
| How to Get the Screen Editing Software, GP-Pro EX | > 3    |
| How to Use GP-Pro EX                              | > 4    |
| Texts and Drawings                                | > 5    |
| Switches and Lamps                                | > 6    |
| Data Display                                      | >7     |
| Graph Display of Operation Status                 | > 8    |
| Display Error Messages                            | > 9-10 |
| Supportive Features for Screen Creation           | > 11   |
|                                                   |        |

| Screen Operation Check on PC (Simulation)    | > 12    |
|----------------------------------------------|---------|
| Screen Transfer to GP4100 Series Color Model | > 13    |
|                                              |         |
| Precautions for Installation                 | > 14-15 |
| GP4100 Series Color Model List               | > 15    |
|                                              |         |

# >> Let's start!

You will learn how to create screen data and configure settings for the GP4100 Series Color Model Starting on the next page.

# How to Get Pro-face Screen Editing Software, GP-Pro EX

GP-Pro EX Ver.4.05 (charged software) or later is required to create HMI screen data for the GP4100 Series Color Model. GP-Pro EX provides simple operation with an enhanced user interfaces.

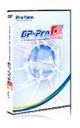

- Free upgrade service is available to users of GP-Pro EX Ver.4.0 or later from our support site, Pro-face Product Support(Free member registration is required.)
  - <u>http://www.pro-face.com/otasuke/</u>

#### •GP-Pro EX Ver.4.05 Operating Environment

| OS<br>(64-bit OS is not supported.) | Windows 10 (Home[32/64-bit], Pro[32/64-bit], Enterprise[32/64-bit])<br>Windows 8/Windows 8.1 (32/64-bit All Edition)<br>Windows 7 (32/64-bit All Edition)<br>Windows Vista (32-bit All Edition)<br>Windows XP (32/64-bit All Edition [Service Pack 2 or later]) |
|-------------------------------------|----------------------------------------------------------------------------------------------------|
| CPU                                 | Windows Vista: Pentium 4 1.3GHz or greater recommenced                                                                                                    |
| Memory                              | Windows 10, Windows 8/Windows 8.1, Windows 7, Windows Vista<br>1GB or greater recommenced<br>Windows XP<br>512MB or greater (1GB or greater recommenced)                                                                                                    |
| Hard Disk Space                     | Pentium IV 1.3 GHz or faster<br>Includes capacity required by the tools, such as Transfer Tool, Version Reverter, and Project Converter, that are also<br>included when you install [GP-Pro EX].<br>Capacity required by other tools is not included.           |

# How to Install GP-Pro EX

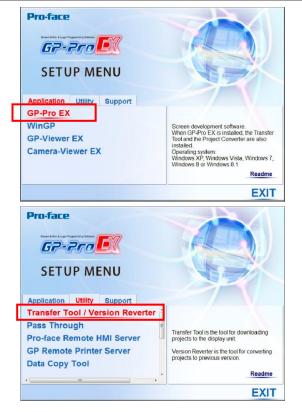

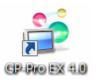

#### 1. Install GP-Pro EX and Transfer Tool

Start the installer, and then "SET UP MENU" appears. Click [GP-Pro EX] to start installing the software. In the Limited Edition, entering a serial number and key code is not required.

After the installation of GP-Pro EX is completed, the installation of Transfer Tool automatically starts.

After the installation of Transfer Tool is completed, restart the PC to activate the Transfer Tool.

Transfer Tool can be solely installed.

If you would like to control editorial authority, install only the Transfer Tool separately on PC at site. This allows operators only to transfer screen data.

#### 2. Completion of the installation

The GP-Pro EX icon is shown on the desktop of the PC after the installation is completed.

# How to Use GP-Pro EX

GP-Pro EX allows you to create HMI screen data and to configure settings for the GP4100 Series Color Model.

| Welcome to GP-Pro EX | _             |                                        | 23          |
|----------------------|---------------|----------------------------------------|-------------|
|                      | Display Unit  |                                        |             |
| 67-7ro <b>-</b> (    | Series        | GP4000 Series                          |             |
|                      |               | GP-41** Series                         |             |
|                      | Model         | GP-4115T                               | ĭ           |
|                      |               |                                        |             |
|                      | Orientation   | Landscape 🔹                            |             |
|                      | Specification |                                        |             |
|                      | Screen Size   | 4.3 inch                               | <u>^</u>    |
|                      | Resolution    | 480 x 272 pixels                       |             |
|                      | Display Unit  | TFT Color LCD                          |             |
|                      | Display Color | rs 65,536 Colors                       |             |
|                      | Touch Panel   | Analog                                 |             |
|                      | Internal Mem  |                                        |             |
|                      | Backup Mem    | ory 128 KB                             | =           |
|                      | COM1          | RS-232C                                |             |
|                      | COM2          |                                        |             |
| Welcome to GP-Pro EX |               |                                        | 83          |
|                      | Device/PLC    |                                        |             |
| GP-Pro               |               | levices/PLCs 1                         |             |
|                      |               |                                        |             |
|                      |               | Device/PLC 1                           |             |
|                      |               | r Mitsubishi Electric Corporation      |             |
|                      | Series        | FX Series CPU Direct                   | <b></b>     |
|                      | Port          | COM1                                   | -           |
|                      |               | Refer to the manual of this Device/PLC |             |
|                      |               | Recent Device/PLC                      |             |
|                      | 4             |                                        | F.          |
|                      | Use Syst      | em Area                                | Information |
|                      | Use Syst      | Uevice Uevice                          | mormation   |
|                      |               |                                        |             |
|                      |               |                                        |             |
|                      |               |                                        |             |
|                      |               |                                        |             |
|                      |               |                                        |             |
|                      |               |                                        |             |
|                      |               |                                        |             |
|                      |               |                                        |             |
| Ş                    |               |                                        |             |
|                      |               |                                        |             |
|                      |               |                                        |             |

#### 1. Start-up and default settings of GP-Pro EX

Double-click the icon on the desktop to start GP-Pro EX. After a pop-up window appears, select [New] and specify [Display Unit] and [Orientation] ("Landscape" or "Portrait").

To create screen data for the GP4100 Series Color Model, select the options for [Display Unit] as follows: Series: GP4000 Series and then GP-41\*\* Series Model: GP-4114T, GP-4115T or GP-4116T

# 2. Select a Device/PLC

Select a device or PLC connected.

For details on new and updated drivers, please go to our support website, Pro-face Product Support → http://www.pro-face.com/otasuke/

#### 3. Start the main window

Click [New Screen]. The main window appears.

## **GP-Pro EX Main Window**

Any needed action can be carried out on the main window of GP-Pro EX.

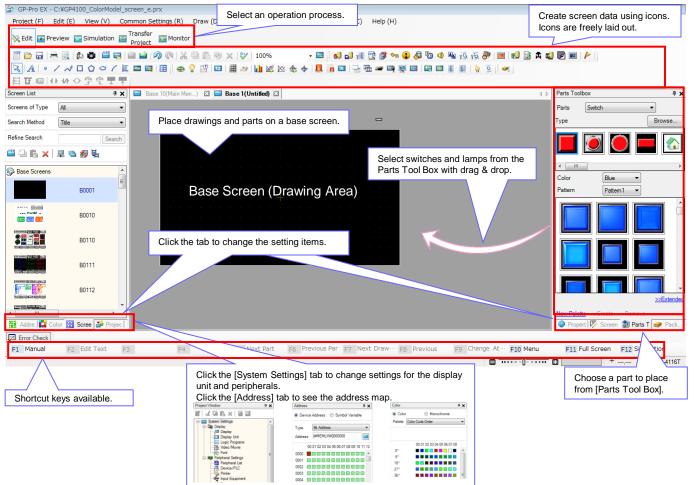

# **Text and Drawings**

A wide variety of Windows fonts (image fonts) to create easy-to-read screens is available. The drawing feature allows for fine layout with various options for lines and graphics.

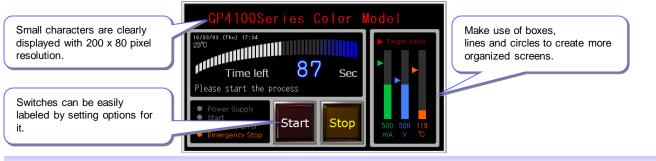

# How to Place Texts and Drawings

#### 1. Place a text part

Click the icon of a text part on the main window to place the part on the base screen.

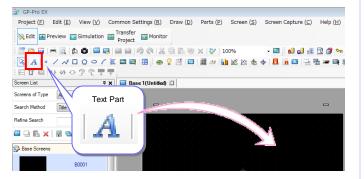

#### 2. Specify settings for a text part

Double-click the placed part or press the [F9] key to show the setting window to specify a font type, size, etc.

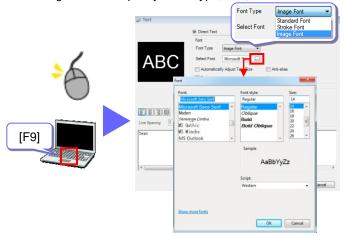

\* Other than using the icon, text parts can be placed from the [Draw] menu.

#### 1. Select a drawing type

Click the icon of a desired drawing to place the drawing on the base screen.

| 🖆 GP-Pro EX                                                                                          |                  |
|----------------------------------------------------------------------------------------------------|------------------|
| Project (E) Edit (E) View (V) Common Settings (R) Draw (D) Parts (P) Screen (S) Screen Capture (C) H | elp ( <u>H</u> ) |
| Kedit Preview Simulation Project                                                                     |                  |
| : 📅 🗁 🔜 글 글 (A. C. ) 🛱 📮 🚔 🚔 (정) 🤉 🖓 🖄 🕾 (장 ) 100% 🔹 🔹 🖬 🖓 🖓 🖓 🛣                                     | 🗊 애              |
|                                                                                                    | - 🛤 🤅            |
|                                                                                                    |                  |
| Screen List 🔤 Base 1 (Untitled) 🖾                                                                    |                  |
| Screens of Type AL                                                                                   |                  |
| Search Method                                                                                        | -                |
|                                                                                                    |                  |
| Dot Polyline Polygon Arc/Pie                                                                         |                  |
|                                                                                                    |                  |
|                                                                                                    |                  |
|                                                                                                    |                  |
| Line Rectangle Circle/Oval                                                                           |                  |

#### 2. Specify settings for a drawing

Double-click the placed drawing or press the [F9] key to show the setting window to specify a color and shape of the drawing.

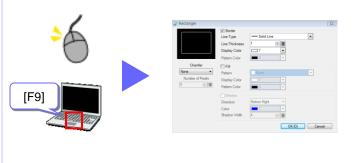

\* Other than using the icon, drawings can be placed from the [Draw] menu.

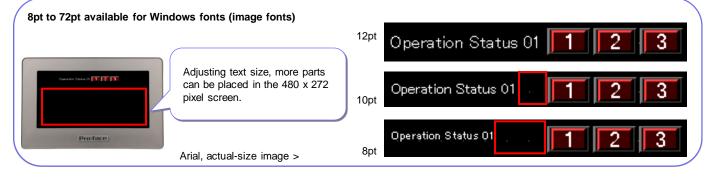

# Switch and Lamp

Make your choice from a wide variety of switches and lamps, such as push buttons and toggle switches. It can be freely placed on the screen by one bit.

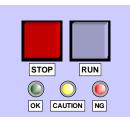

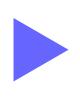

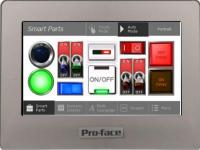

# How to Place Switches and Lamps

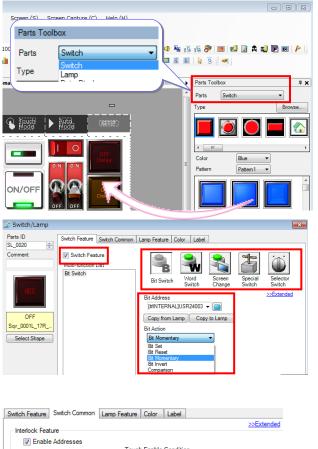

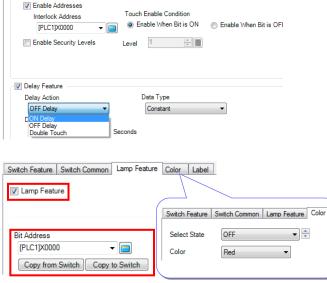

#### 1. Place a switch on the base screen

Referring to page 4, display [Parts Tool Box] on the main window.

Select a switch part from the [Parts Tool Box], and drop and drag it on the base screen.

Sample parts downloadable from our support website, "Proface Product Support"

#### 2. Specify settings for a switch

Double-click the part to show the setting window.

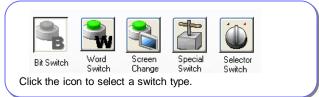

If a bit switch is selected, a bit address and bit action should be selected. The default for bit action is "Bit Momentary."

#### 3. Add features to a switch

Click the [Switch Common] tab to add the features to avoid wrong operation by setting conditions of switch action.

- Interlock Feature

Operation is allowed only when a specified bit is ON or OFF. - Delay Feature

Operation becomes enabled in a certain period of time after a switch is touched.

#### 4. Place a lamp

To use a part as a lamp, place a lamp by dragging and dropping from [Parts Tool Box], or check [Lamp Feature] in the [Lamp Feature] tab on the setting window. When the same bit address as the switch has is specified, the lamp reacts at the same time as the switch is touched.

In the [Color] and [Label] tabs, the settings to specify a color when the bit is ON or OFF and texts for the label.

\* Other than using the icon, switches can be placed from the [Parts] menu.

# **Data Display**

Values stored in a connected device (such as PLC) can be displayed. It also allows for inputting numeric characters and displaying texts too.

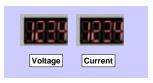

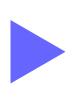

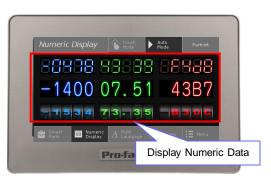

## How to Place Data Display

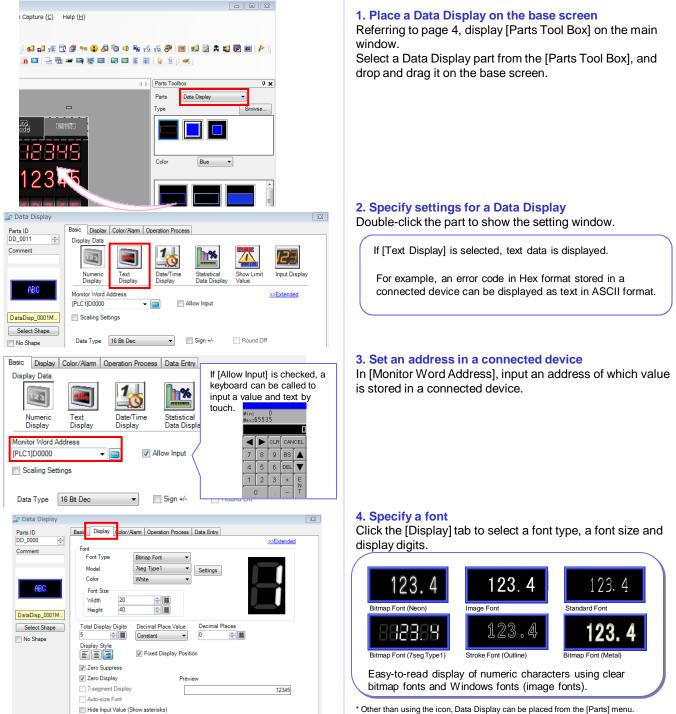

\* Other than using the icon, Data Display can be placed from the [Parts] menu.

# **Graph Display of Operation Status**

Visually check operation status on screen with numerical information shown in bar or trend graphs.

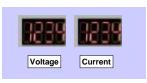

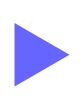

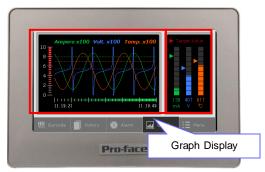

## How to Place Bar Graphs

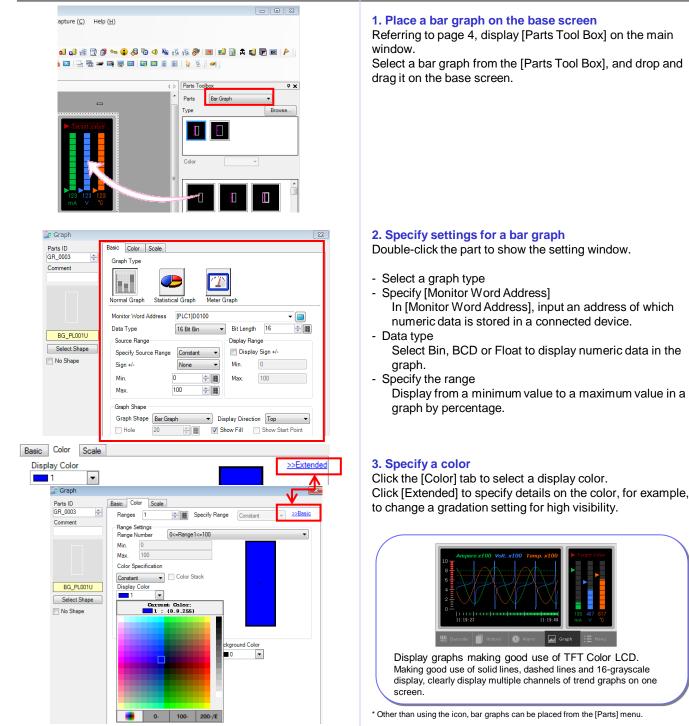

# GP4100 Series Color Model Quick Guide

# **Display Error Messages (1)**

Specify alarm settings to display error messages shown by changes of bit address or data in a connected device.

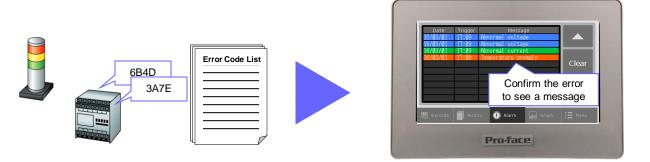

## How to Set Alarms: Register a corresponding message to each bit address

When the address M0000 is ON, display "Press the emergency stop button." When the address M0001 is ON, display "Oil pressure overload." When the address M0002 is ON, display "Exceed the maximum pressure." When the address M0003 is ON, display "Foreign material is detected. Remove it immediately."

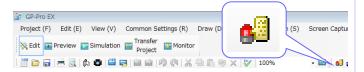

| Data Size | H        | istory  |          | Log     | A        | ctive   | CSV Settings                                     |
|-----------|----------|---------|----------|---------|----------|---------|--------------------------------------------------|
| blocks    | Use      | Records | Use      | Records | Use      | Records |                                                  |
| Number 1  | <b>V</b> | 128     | <b>V</b> | 128     | <b>V</b> | 128     | Multiple Line Message Output (Save Alarm to CSV) |
| Number 2  |          |         |          |         |          |         | Date Format w/mm/dd                              |
| Number 3  |          |         |          |         |          |         | yy/min/dd                                        |
| Number 4  | 1        |         |          |         |          |         |                                                  |
| Number 5  |          |         |          |         |          |         | Backup History                                   |
| Number 6  |          |         |          |         |          |         |                                                  |
| Number 7  |          |         |          |         |          |         | Continue Alarm Operations at Power Up            |
| Number 8  | (T)      |         |          |         |          |         | Display as New Alarms  Hide Continuing Alarm     |

#### 1. Show the alarm setting screen

Click the icon to show the alarm setting screen.

#### 2. Specify a backup history

If [Backup History] is checked, alarm records remain saved even after a GP4100 Series Color Model unit is turned OFF.

#### 3. Specify settings for an alarm

Register bit addresses, trigger conditions and messages. The registered alarm information can be grouped into up to 8 blocks by setting addresses and messages in each block.

| Common   | blocks1 blocks2 block | ks3 blocks4 blocks5 | blocks6   blocks7   blocks8                          |
|----------|-----------------------|---------------------|------------------------------------------------------|
| © Dit Me | Jump Auto Allo        | zation. 🗸 History   | ✓ Log ✓ Active                                       |
| Number   | Bit Address           | Trigger Condition   | Message                                              |
|          | [PLC1]M0000           | ON                  | Press the emergency stop button.                     |
|          | [PLC1]M0001           | ON                  | Oil pressure overload.                               |
|          | [PLC1]M0002           | ON                  | Exceed the maximum pressure.                         |
|          | [PLC1]M0003           | ON                  | Foreign material is detected. Remove it immediately. |

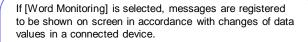

Bit Monitoring

Word Monitoring

| If [Bit Monitoring] is selected, | messages   | are  | registered | to |
|----------------------------------|------------|------|------------|----|
| be shown on screen in accor      | dance with | char | nges of    |    |
| corresponding bit addresses.     |            |      |            |    |

\* Other than using the icon, alarm settings can be made from the [Common Settings] menu.

# **Display Error Messages (2)**

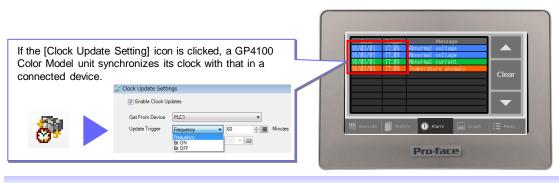

## How to Set Alarms: Specify how to display messages

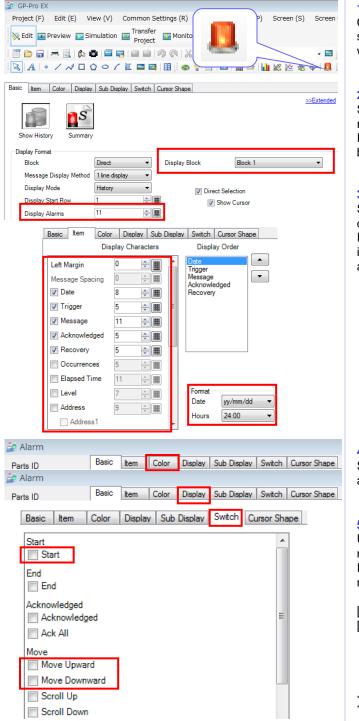

#### 1. Place an Alarm Display

Click the [Alarm] icon to place an Alarm Display on the base screen. Double-click the placed part to show the setting window.

#### 2. Specify settings for an Alarm Display

Select a block in which necessary alarm information is registered in [Display Block]. In [Display Alarms], select the number of alarm messages to be displayed at once.

#### 3. Specify the number of characters

Select the number of characters for one line in each item to be displayed.

If any one of [Date], [Trigger], [Acknowledged] and [Recovery] is selected, it is displayed in a selected format according to the alarm triggered. Basic Item Color Display Sub Di

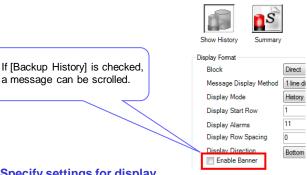

#### 4. Specify settings for display

Select a color, font and frame for an Alarm Display to display an easy-to-read message using image fonts.

#### 5. Place and specify a special switch to scroll a message list

Use an alarm history switch to scroll up/down multiple alarm messages.

If one of following options is selected, scrolling up/down messages is available.

: To enable an alarm history switch. [Start] [Move Upward/Downward]: Scroll up/down messages by touch

An alarm history switch also can be placed from the [special switch]. Other than using the icon, alarms can be placed from the [Parts] menu.

# **Additional Features for Screen Creation**

The Header/Footer feature allows for reduction of development time. Register a start-up screen to utilize a waiting time during the start-up. Text Table is available for easy creation of screens in multiple languages.

# 1. Change language settings at once

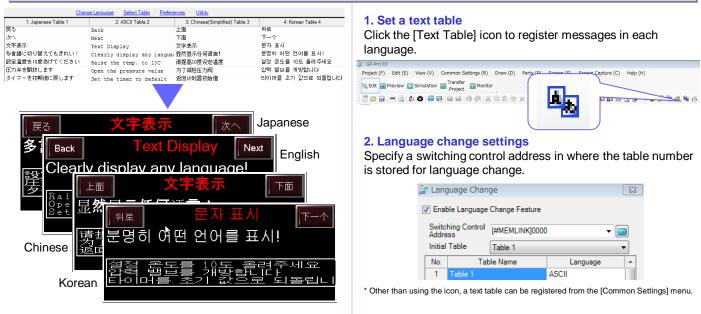

### 2. Register frequently used parts in header/footer for common use with other screens

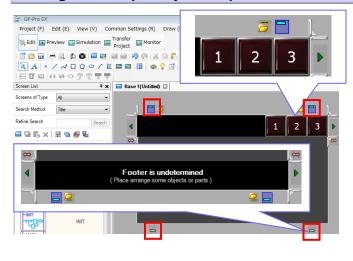

# 1. Set a header and footer

Click 📃 on the screen to change to the editing screen for header/footer.

Click 📃 again to return to the base screen.

#### 2. Specify common parts

Place on the header/footer editing screen texts and parts such as a change screen switch which are likely to be used on multiple screens.

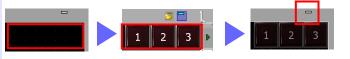

Up to 20 headers and 20 footers can be registered.

## 3. Register an original start-up screen

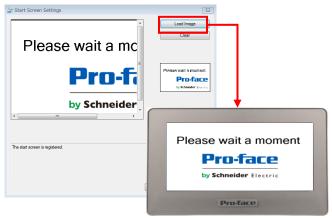

#### 1. Register a start-up screen

Click the [Register Start Screen] icon to register a start-up screen.

The screen size is W480 x H272 pixels.

Note 目Preview Extractor Extractor Window 回日日 1000 日 1000 日 10000 日 10000 日 1000 日 1

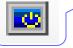

#### 2. Display the start-up screen

The start-up screen is displayed when a GP4100 Color Model unit is turned ON.

\* Other than using the icon, a start-up screen can be registered from the [Common Settings] menu.

# Screen Operation Check on PC (Simulation)

Screen operations can be tested on a PC before HMI software application is transferred to a GP4100 unit.

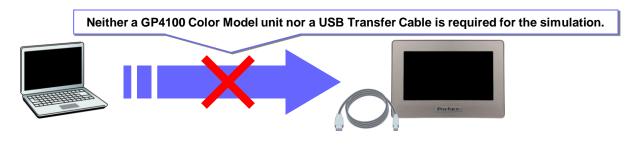

# How to Use the Simulation Feature

To start a simulation, click the [Simulation] icon or press the [F12] key on PC.

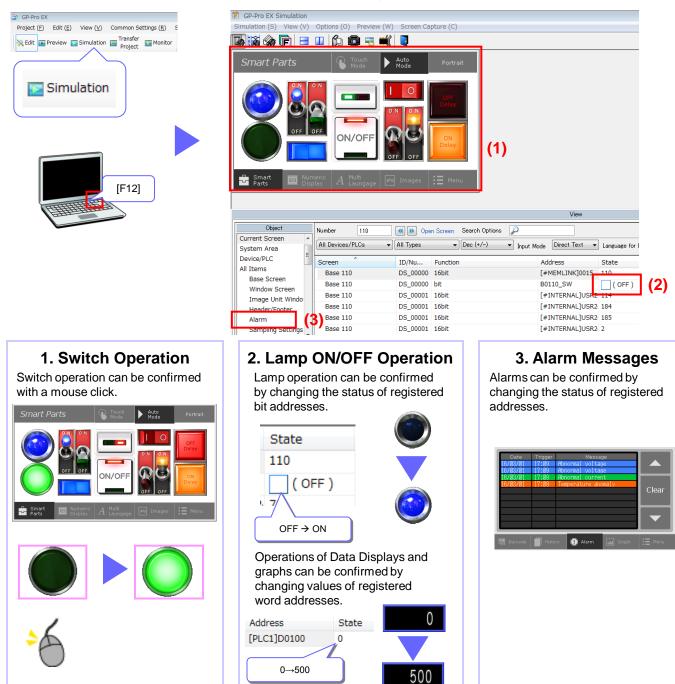

# Screen Transfer to GP4100 Series Color Model

Transfer screen data to a GP4100 Color Model unit using a USB Transfer Cable or USB flash memory.

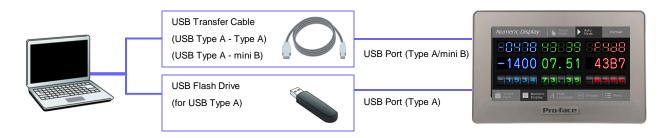

# Transfer with USB Transfer Cable

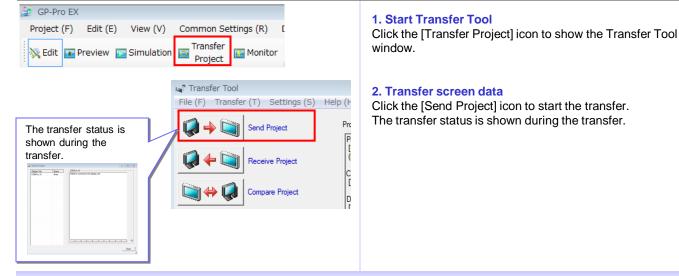

# **Transfer with USB Flash Drive**

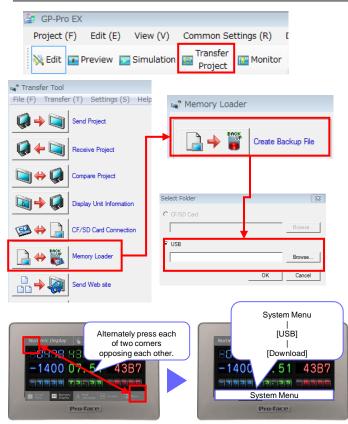

#### 1. Start Transfer Tool

Click the [Transfer Project] icon to show the Transfer Tool window.

#### 2. Save screen data to a USB flash drive

Click the [Memory Loader] icon to [Create Backup File]. Select the destination (a drive name) on PC to create the data to transfer.

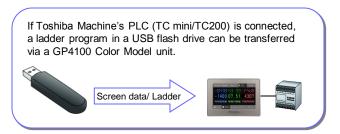

# 3. Download the data in a USB flash drive to a GP4100 Color Model unit

Open the System Menu on a GP4100 Color Model unit to download the screen data in a USB flash drive.

The System Menu is shown at the bottom of the screen if each of two corners of the unit opposing each other are alternately pressed.

# **Precautions for Installation**

Use an installation fastener to install a GP4100 unit on a operation panel and make wire connections for power and communication cables.

(Caution: To prevent electric shock, please make sure the power is not supplied while the above installations are made.)

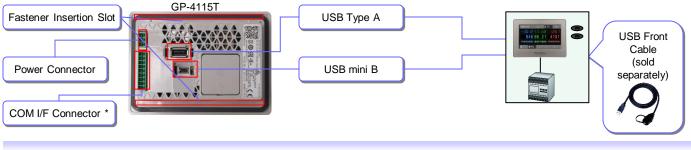

# **Precaution for Fastener**

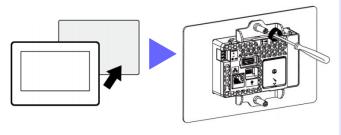

- Panel thickness acceptable: 1.5mm - 6.0mm [0.06 - 0.24in]

# Precaution for Installing to panel for Monochrome Model (GP-410\*)

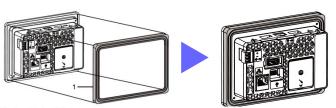

- The Panel Cutout Adapter (model number: PFXZCFAD31) is required.

#### 1 Panel Cutout Adapter

# **Precaution for Communication Cable Connection**

| Cable connection side | Pin No. | RS-232C     |           |                       |
|-----------------------|---------|-------------|-----------|-----------------------|
|                       |         | Signal name | Direction | Meaning               |
|                       | 1       | CI (RI)     | Input     | Called status display |
| 9 🛄                   | 2       | CD          | Input     | Carrier detect        |
|                       | 3       | CS (CTS)    | Input     | Send possible         |
|                       | 4       | RS (RTS)    | Output    | Request to send       |
|                       | 5       | SG          | -         | Signal ground         |
|                       | 6       | DR (DSR)    | Input     | Data set ready        |
| 1                     | 7       | ER (DTR)    | Output    | Data terminal ready   |
|                       | 8       | RD (RXD)    | Input     | Receive data          |
|                       | 9       | SD (TXD)    | Output    | Send data             |

| Cable connection side | Pin No. | RS-422/RS-485 |           |                           |
|-----------------------|---------|---------------|-----------|---------------------------|
|                       |         | Signal name   | Direction | Meaning                   |
|                       | 1       | CSB           | Input     | Send possible B (-)       |
| 9 🛄                   | 2       | CSA           | Input     | Send possible A (+)       |
|                       | 3       | ERB           | Output    | Data terminal ready B (-) |
|                       | 4       | ERA           | Output    | Data terminal ready A (+) |
|                       | 5       | SG            | -         | Signal ground             |
|                       | 6       | RDB           | Input     | Receive data B (-)        |
| 1                     | 7       | RDA           | Input     | Receive data A (+)        |
|                       | 8       | SDB           | Output    | Send data B (-)           |
|                       | 9       | SDA           | Output    | Send data A (+)           |

- Always disconnect the connector from this product before wiring the connector.  $f_{DD}$ 

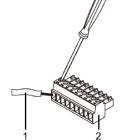

1 Communication cable 2 COM I/F Connector

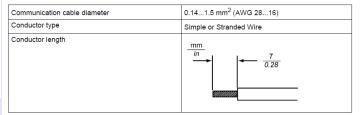

# Precaution for USB Cable Clamp (sold separately)

Two types of USB Cable Clamp: for Type A and for mini B. This clamp is used to prevent a USB cable connected to USB Interface of a GP unit from being unplugged due to vibration or other causes.

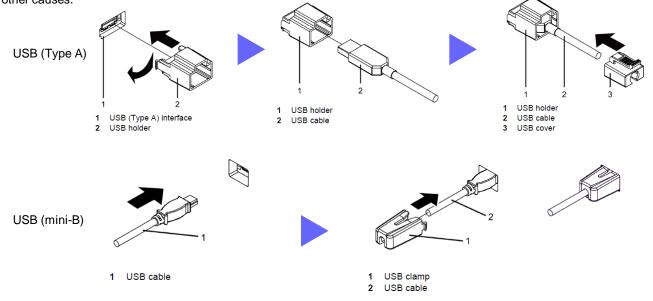

# Precaution for USB Front Cable (sold separately)

USB Front Cable allows for the use of USB interface without opening an operation panel.

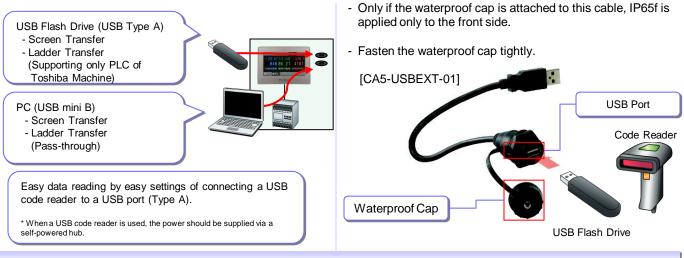

# **GP4100 Series Color Model Main Units**

#### ■ Units

| Product Name | Model No.                    | Backlight                                                    | Display Type          | Serial (COM1) / Ethernet | Input Voltage |
|--------------|------------------------------|--------------------------------------------------------------|-----------------------|--------------------------|---------------|
| GP-4114T     | PFXGP4114T1D<br>PFXGP4114T2D | White LED                                                    |                       | Ethernet                 |               |
| GP-4115T     | PFXGP4115T1D<br>PFXGP4115T2D | (Not user replaceable. When replacement is required, contact | 4.3"<br>TFT Color LCD | RS-232C                  | DC24V         |
| GP-4116T     | PFXGP4116T1D<br>PFXGP4116T2D | your local distributor)                                      |                       | RS-422/485               |               |

|                                                                                                    | Worldwide            |
|----------------------------------------------------------------------------------------------------|----------------------|
| Pro-face Product Support       NEW     Revamp Pro-face Support Site     Easier to find, Easier to understand     C |                      |
| NEW     Revamp Pro-face Support Site     Easier to find, Easier to understand     C                                |                      |
|                                                                                                    |                      |
| War                                                                                                    | ontact Us            |
|                                                                                                    | dwide Locations      |
| HMI IPC Flat Panel Software Others                                                                                 | ber Registration     |
| SP5000 Series SP5000 Series GP4000 Series Reiss                                                                    | ue ID/Password       |
| D GP4100 Series     D GP/ST3000 Series     D Other HMI Series     Change R                                         | egistered Informatio |
| HMI + Control                                                                                                    |                      |
| ▶ LT4000M Series ▶ LT3000 Series ▶ LT/GLC Series Use                                                               | ful Contents         |
|                                                                                                    |                      |

The content of our "Pro-face Product Support" support site has been upgraded with services aimed at reducing development time by including contents such as Q&A and manual downloads.

Our Support site is designed to help you Maximize the value of your Pro-face HMI. Everything you need is here! Tips and tricks, Learning Center, Educational videos and more!

#### Download items:

- Manuals Samples
- Updates / Drivers Certificate PDF for
- international

Global Headquarters

info@pro-face.com

Tel: +1 734 477 0600

info@profaceamerica.com

Tel: +86 (0)21 6361 5175

proface@proface.com.cn

Tel: +82 (0)2 2630 9850

proface@proface.co.kr

Tel: +886 (0)2 2657 1121 proface@proface.com.tw

North America

South Korea

Taiwan

China

Tel: +81 (0)6 6208-3133

India Tel: +91 80 4333 3540/3541

> Singapore Tel: +65-6832-5533 info@proface.sg

South-East Asia Pacific Tel: +66 (0)2 617 5678 pfsales@proface.co.th

Australia and New Zealand Tel: +61 (0)3 9550 7396 pfau@pro-face.com

European Headquarters Tel: +31 (0)23 55 44 099 info@proface.eu

Tel: +43 732 6933-0 info@proface.at

Tel: +32 (0)2 373 77 11 info@proface.nl

Tel: +45 70 22 01 22 info@proface.dk

France

Tel: +33 (0)1 60 21 22 91 info@proface.fr

Germany

Tel: +49 (0)212 258 260 info@pro-face.de

Italy Tel: +39 (0)362 59 96 1 info@proface.it

The Netherlands Tel: +31 (0)23 55 44 094 info@proface.nl

#### Poland

Tel: +48 (22) 511 83 28 info@proface.pl

Spain and Portugal Tel: +34 (0)93 846 07 45 info@proface.es

Switzerland Tel: +41 (0)43 343 7272 info@proface.ch

United Kingdom

Tel: +44 (0)2476 847655 info@proface.co.uk

sales.proface@proface.co.in

Austria

Belgium

# Denmark